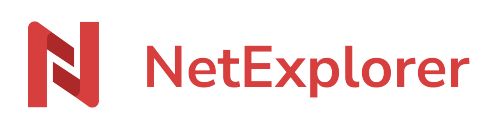

[Base de connaissances](https://support.netexplorer.fr/fr/kb) > [NetSync](https://support.netexplorer.fr/fr/kb/netsync) > [Problèmes et solutions](https://support.netexplorer.fr/fr/kb/probl-mes-et-solutions-2) > [À l'ouverture de votre PC,](https://support.netexplorer.fr/fr/kb/articles/l-ouverture-de-votre-pc-netsync-affiche-l-assistant-de-configuration) [NetSync affiche l'assistant de configuration](https://support.netexplorer.fr/fr/kb/articles/l-ouverture-de-votre-pc-netsync-affiche-l-assistant-de-configuration)

## À l'ouverture de votre PC, NetSync affiche l'assistant de configuration

Nicolas ARBOUIN - 2023-12-27 - [Problèmes et solutions](https://support.netexplorer.fr/fr/kb/probl-mes-et-solutions-2)

Vous avez allumé votre poste et NetSync vous affiche directement l'assistant de configuration :

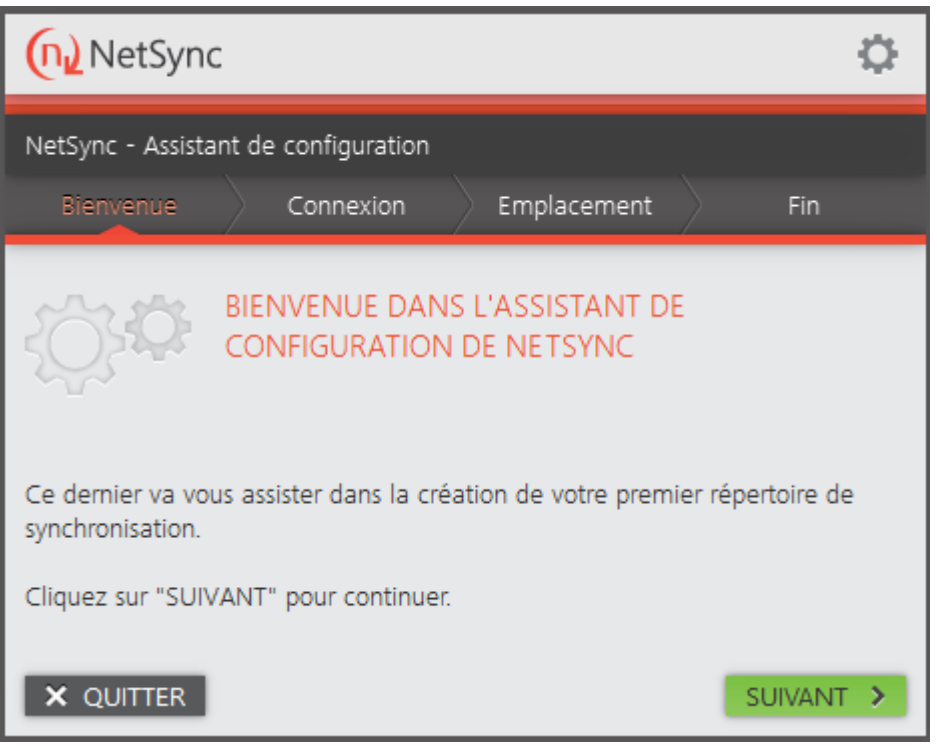

Vous n'avez pas souvenir d'avoir réinitialisé l'application lors de votre précédente connexion.

Il est possible que l'application se soit réinitialisée toute seule.

➔ Une sécurité a été ajoutée: un check est fait au démarrage de NetSync, s'il y a eu trop de suppressions ou de déplacements (+ 1 000 évènements) lorsque l'application était déconnectée alors elle se réinitialise automatiquement.

Pour utiliser NetSync de nouveau sur votre poste, il convient de reparamétrer l'application avec l'assistant de configuration. Pour cela:

- Cliquez sur **Suivant**,
- Dans l'étape **Connexion**, renseignez l'adresse de votre plateforme et vos identifiants de connexion,
- Faites **Suivant**,
- Dans l'étape **Emplacement**, ajoutez ici vos tâches de synchronisation. Ces dernières correspondent aux dossiers que vous synchronisez avec NetSync. (Si vous souhaitez mettre plusieurs dossiers, il vous faut d'abord paramétrer un dossier et terminer l'assistant de configuration. Une fois que NetSync sera à jour vous pourrez ajouter tous les autres dossiers. Il est recommandé de ne pas dépasser 5 tâches de synchronisation sous un explorateur Windows).
- Faites **Suivant** puis **Terminer**.

## Remarques

## 1 / Attention: **l'étape du choix de l'Emplacement est essentielle**.

Si vous souhaitez conserver votre ancienne synchro, renseignez bien votre ancien dossier de synchro (souvent C:\Users\votreprénom\NetSync).

Si vous souhaitez repartir sur une nouvelle synchro, créez un nouveau dossier. Ce choix impliquera une nouvelle copie locale de vos données qui peut prendre plusieurs heures. Il est conseillé de faire cette première synchronisation le soir ou le week-end.

2/ Lorsque vous indiquez un répertoire local qui contient des éléments, vous obtenez le message: Attention: Le dossier distant n'est pas vide. Les fichiers et dossiers présents sur votre ordinateur... Il vous est alors proposé de: fusionner les fichiers

- 1. **Fusionner (par défaut)**: Ceci vous permet de récupérer tous les fichiers, qu'ils soient sur la plateforme ou en local, sur votre machine. Des fichiers conflits apparaissent alors, sur les doubles.
- 2. **Privilégier la plateforme**: Récupère les fichiers de la plateforme uniquement, les fichiers en double seront placés dans la corbeille Windows.
- 3. **Privilégier le dossier local** : Dépose ce qui se trouve en local sur votre machine et supprime les fichiers en double de la plateforme (les fichiers sont placés dans la corbeille plateforme.)